# Płytka dotykowa TouchPad i klawiatura

Instrukcja obsługi

© Copyright 2007 Hewlett-Packard Development Company, L.P.

Windows jest zastrzeżonym znakiem towarowym firmy Microsoft Corporation, zarejestrowanym w USA.

Informacje zawarte w niniejszym dokumencie mogą zostać zmienione bez powiadomienia. Jedyne warunki gwarancji na produkty i usługi firmy HP są ujęte w odpowiednich informacjach o gwarancji towarzyszących tym produktom i usługom. Żadne z podanych tu informacji nie powinny być uznawane za jakiekolwiek gwarancje dodatkowe. Firma HP nie ponosi odpowiedzialności za błędy techniczne lub wydawnicze ani pominięcia, jakie mogą wystąpić w tekście.

Wydanie pierwsze: marzec 2007

Numer katalogowy dokumentu: 435812-241

# **Uwagi dotyczące produktu**

W niniejszej instrukcji obsługi opisano funkcje występujące w większości modeli. Niektóre funkcje mogą nie być dostępne dla danego komputera.

# **Spis treści**

#### **[1 Korzystanie z p](#page-6-0)łytki dotykowej**

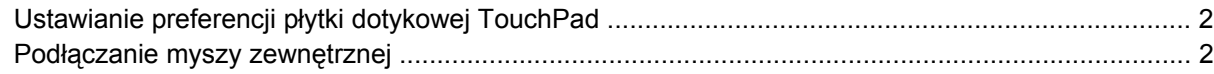

#### **2 Uż[ywanie klawiatury](#page-8-0)**

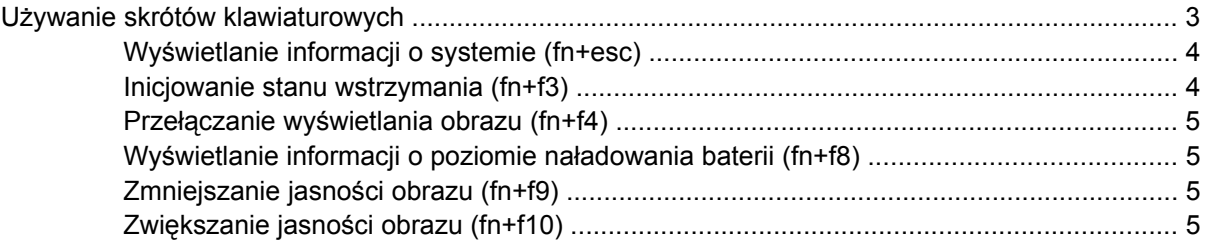

#### **[3 Przyciski HP Quick Launch \(tylko wybrane modele\)](#page-11-0)**

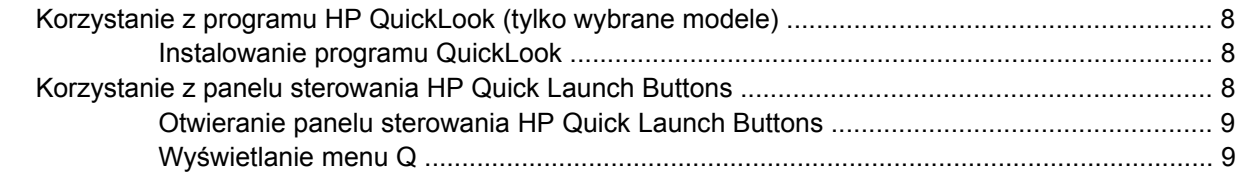

#### **4 Uż[ywanie klawiatur numerycznych](#page-15-0)**

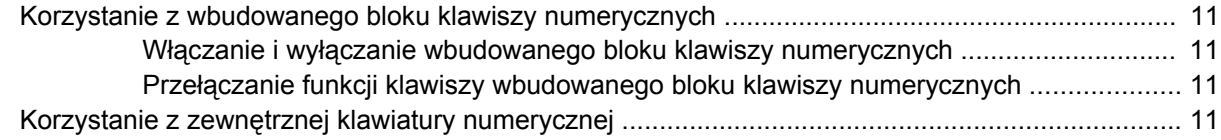

### **5 Czyszczenie pł[ytki dotykowej TouchPad i klawiatury](#page-17-0)**

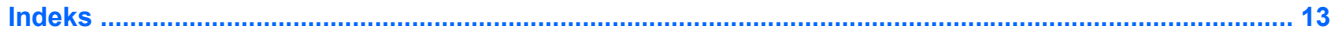

# <span id="page-6-0"></span>**1 Korzystanie z płytki dotykowej**

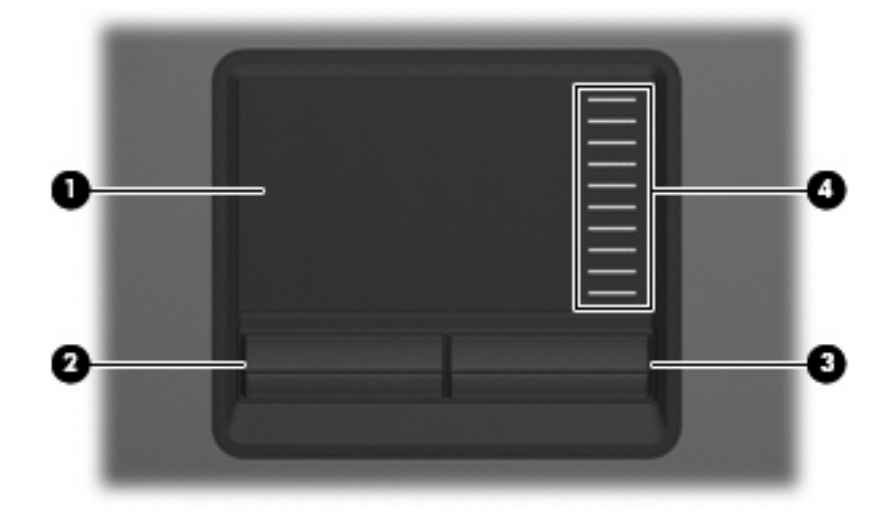

Na poniższej ilustracji oraz w tabeli przedstawiono płytkę dotykową TouchPad komputera.

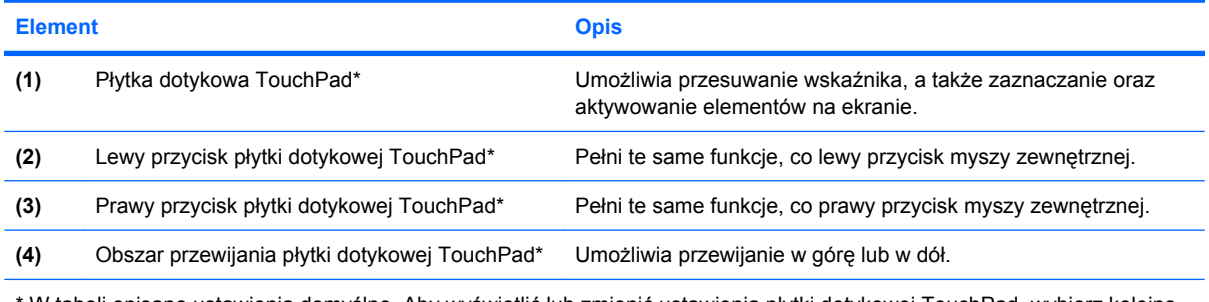

\* W tabeli opisano ustawienia domyślne. Aby wyświetlić lub zmienić ustawienia płytki dotykowej TouchPad, wybierz kolejno **Start > Panel sterowania > Sprzęt i dźwięk > Mysz**.

Aby przesunąć wskaźnik, należy przesunąć palcem po powierzchni płytki dotykowej w wybranym kierunku. Użyj przycisków płytki dotykowej TouchPad w taki sam sposób, jak odpowiadających im przycisków myszy zewnętrznej. Aby przewijać w górę i w dół za pomocą pionowego obszaru przewijania płytki dotykowej, należy przesuwać palcem w górę i w dół po liniach.

**UWAGA:** W przypadku korzystania z płytki dotykowej do przesuwania wskaźnika przed przeniesieniem palca na obszar przewijania należy go unieść. Przesunięcie palca z płytki dotykowej na obszar przewijania nie uaktywni funkcji przewijania.

# <span id="page-7-0"></span>**Ustawianie preferencji płytki dotykowej TouchPad**

Aby przejść do właściwości myszy, wybierz kolejno **Start > Panel sterowania > Sprzęt i dźwięk > Mysz**.

Ekran Mouse Properties (Właściwości myszy) w systemie Windows® służy do dostosowywania ustawień urządzeń wskazujących, takich jak konfiguracja przycisków, szybkość kliknięcia i opcje wskaźnika.

# **Podłączanie myszy zewnętrznej**

Zewnętrzną mysz USB można podłączyć do komputera za pomocą jednego z portów USB komputera. Mysz zewnętrzną można także podłączyć do komputera, wykorzystując porty opcjonalnego urządzenia dokującego..

# <span id="page-8-0"></span>**2 Używanie klawiatury**

# **Używanie skrótów klawiaturowych**

Skróty klawiaturowe to kombinacje klawisza fn **(1)** z klawiszem esc **(2)** lub jednym z klawiszy funkcyjnych **(3)**.

Symbole na klawiszach od f3, f4 i f8 do f10 wskazują funkcje komputera dostępne dzięki skrótom klawiaturowym. Funkcje skrótów klawiaturowych i procedury ich używania zostały omówione w następnych podrozdziałach.

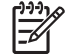

**UWAGA:** Używany komputer może się trochę różnić od komputera pokazanego na ilustracji w tym rozdziale.

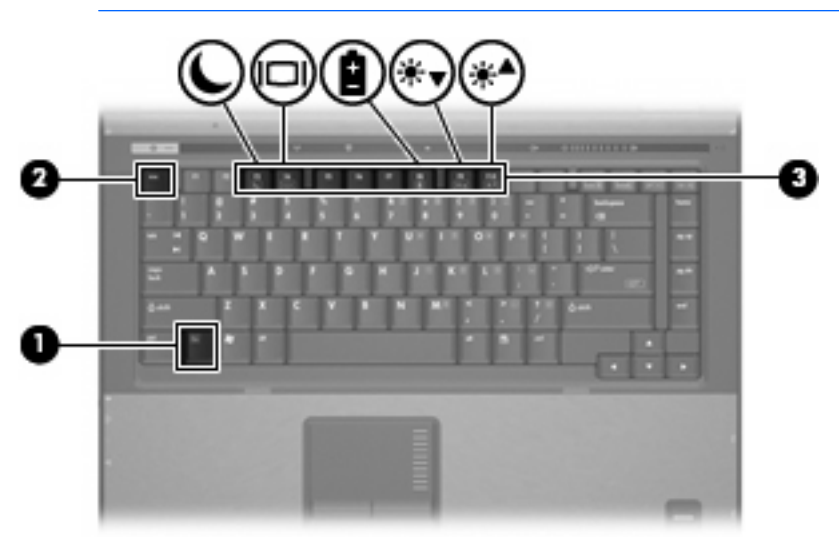

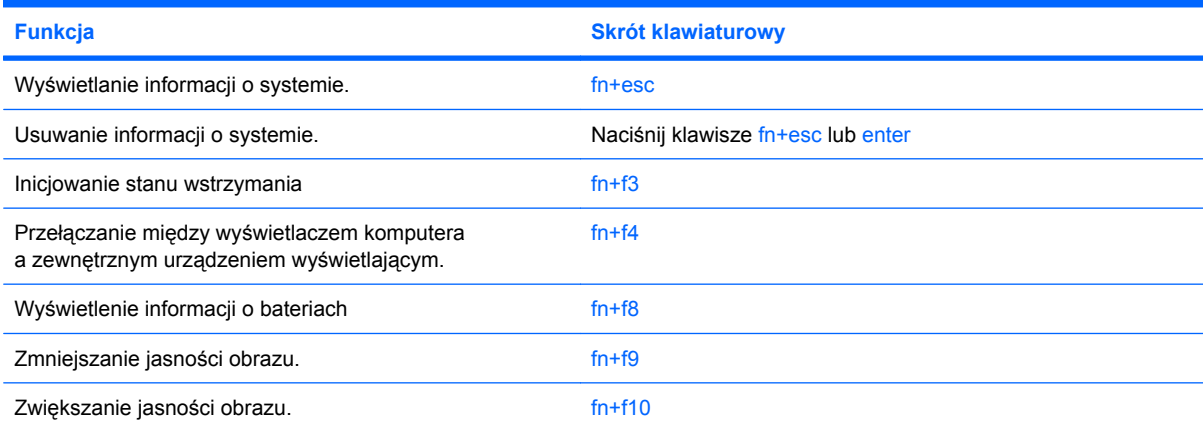

<span id="page-9-0"></span>Aby użyć polecenia skrótu klawiaturowego, należy wykonać jeden z poniższych kroków:

Nacisnąć krótko klawisz fn, a następnie nacisnąć krótko drugi klawisz polecenia skrótu klawiaturowego.

 $-$  lub  $-$ 

Nacisnąć i przytrzymać klawisz fn, nacisnąć krótko drugi klawisz polecenia skrótu klawiaturowego, a następnie zwolnić równocześnie oba klawisze.

## **Wyświetlanie informacji o systemie (fn+esc)**

Aby wyświetlić informacje o składnikach sprzętowych systemu i numer wersji systemu BIOS, należy nacisnąć klawisze fn+esc.

W systemie Windows po użyciu klawiszy fn+esc wersja systemu BIOS (basic input-output system) jest wyświetlana jako data systemu BIOS. W przypadku niektórych modeli komputerów data systemu BIOS jest wyświetlana w formacie dziesiętnym. Data systemu BIOS jest czasem nazywana numerem wersji systemowej pamięci ROM.

## **Inicjowanie stanu wstrzymania (fn+f3)**

Aby zainicjować stan wstrzymania, należy nacisnąć klawisze fn+f3.

Zainicjowanie stanu wstrzymania powoduje zapisanie informacji w pamięci RAM, wygaszenie ekranu i zmniejszenie ilości energii zużywanej przez komputer. Kiedy komputer znajduje się w stanie wstrzymania, lampka zasilania miga.

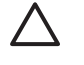

t

**OSTROŻNIE:** Aby zmniejszyć ryzyko utraty danych, należy zapisać pracę przed zainicjowaniem stanu wstrzymania.

Przed zainicjowaniem stanu wstrzymania komputer musi być włączony.

**UWAGA:** W przypadku wystąpienia krytycznie niskiego poziomu naładowania baterii gdy komputer znajduje się w stanie wstrzymania, na komputerze zainicjowany zostanie stan hibernacji, a informacje przechowywane w pamięci RAM zostaną zapisane na dysku twardym. Domyślnym ustawieniem w sytuacji krytycznie niskiego poziomu baterii jest przejście w stan hibernacji, ale ustawienie to można zmienić w zaawansowanych ustawieniach zasilania.

Aby wznowić komputer ze stanu wstrzymania, należy krótko nacisnąć przycisk zasilania.

Funkcję skrótu klawiaturowego fn+f3 można zmienić. Można na przykład skonfigurować skrót klawiaturowy fn+f3 tak, aby zamiast stanu wstrzymania powodował zainicjowanie stanu hibernacji.

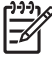

**UWAGA:** We wszystkich wersjach systemu operacyjnego Windows odniesienia do *przycisku wstrzymania* dotyczą skrótu klawiaturowego fn+f3.

## <span id="page-10-0"></span>**Przełączanie wyświetlania obrazu (fn+f4)**

Aby przełączyć wyświetlanie obrazu między urządzeniami wyświetlającymi podłączonymi do komputera, należy nacisnąć klawisze fn+f4. Jeśli na przykład do komputera podłączony jest monitor, naciśnięcie klawiszy fn+f4 spowoduje przełączenie obrazu z wyświetlacza komputera na monitor w celu jednoczesnego wyświetlania na komputerze i monitorze.

Większość monitorów zewnętrznych odbiera dane wideo z komputera przy użyciu zewnętrznego złącza standardu VGA. Skrót klawiaturowy fn+f4 umożliwia również przełączanie wyświetlania obrazu pomiędzy innymi urządzeniami odbierającymi te dane z komputera.

Poniżej wymieniono typy transmisji danych wideo obsługiwanych za pomocą skrótu klawiaturowego fn  $+**f4**$ :

- LCD (wyświetlacz komputera)
- Zewnętrzne złącze VGA (większość monitorów zewnętrznych)
- Złącze S-Video (telewizory, kamery wideo, magnetowidy i karty przechwytywania wideo z gniazdami S-Video typu jack)
- Złącze Composite Video (telewizory, kamery wideo, magnetowidy i karty przechwytywania wideo z wejściowymi gniazdami Composite Video)

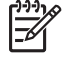

**UWAGA:** Urządzenia Composite Video można podłączać do komputera tylko za pomocą opcjonalnego urządzenia dokującego.

## **Wyświetlanie informacji o poziomie naładowania baterii (fn+f8)**

Naciśnięcie klawiszy fn+f8 powoduje wyświetlenie informacji o poziomie naładowania wszystkich zainstalowanych baterii. Na wyświetlaczu pojawiają się informacje na temat baterii, które są aktualnie ładowane oraz ilości energii pozostałej w każdej z nich.

## **Zmniejszanie jasności obrazu (fn+f9)**

Aby zmniejszyć jasność obrazu, należy nacisnąć klawisze fn+f9. Naciśnięcie i przytrzymanie klawiszy skrótu powoduje stopniowe zmniejszanie jasności.

## **Zwiększanie jasności obrazu (fn+f10)**

Aby zwiększyć jasność obrazu, należy nacisnąć klawisze fn+f10. Naciśnięcie i przytrzymanie klawisza skrótu powoduje stopniowe zwiększanie jasności.

# <span id="page-11-0"></span>**3 Przyciski HP Quick Launch (tylko wybrane modele)**

Przyciski HP Quick Launch służą do otwierania często używanych programów. Do przycisków HP Quick Launch należą również przycisk centrum informacyjnego **(1)** i przycisk prezentacji **(2)**.

₽ **UWAGA:** Funkcje przycisku centrum informacyjnego różnią się w zależności od oprogramowania zainstalowanego na komputerze.

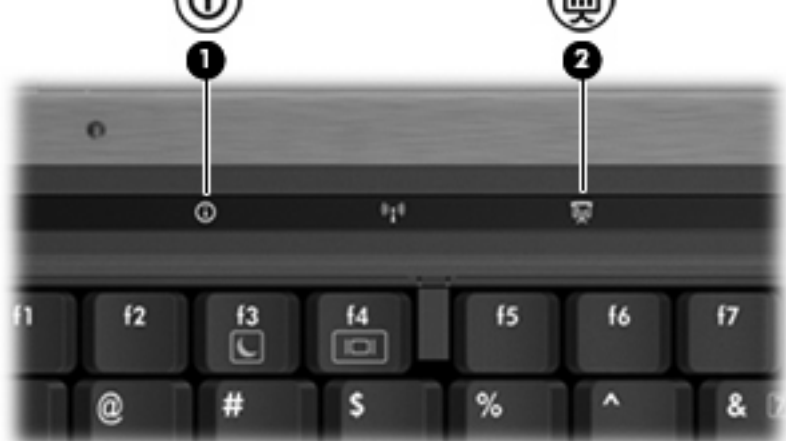

<span id="page-12-0"></span>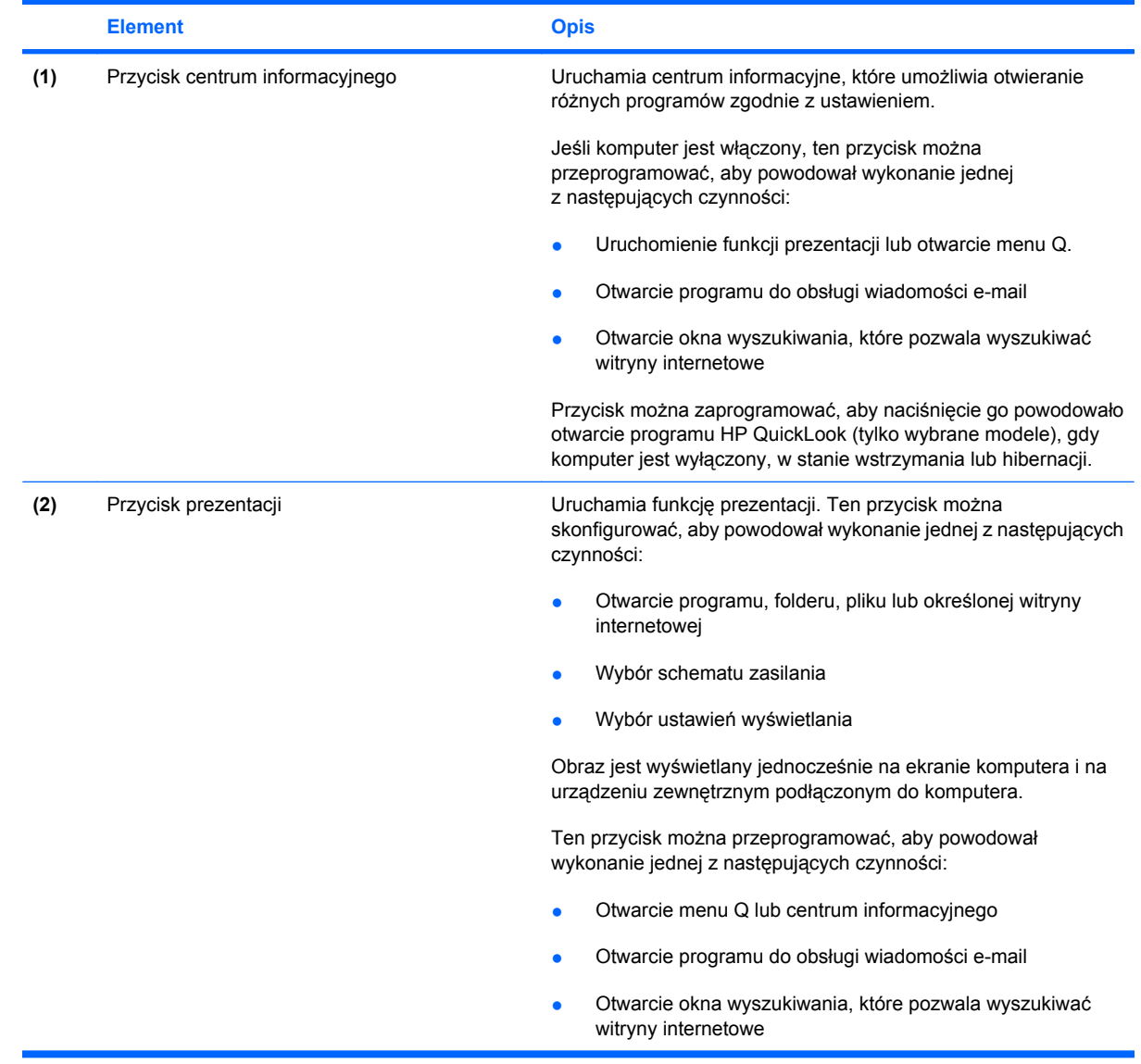

i.

# <span id="page-13-0"></span>**Korzystanie z programu HP QuickLook (tylko wybrane modele)**

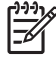

**UWAGA:** Wyświetlenie informacji programu QuickLook wymaga jego wcześniejszego zainstalowania.

Program QuickLook zapisuje wiadomości e-mail ze skrzynki odbiorczej, informacje kalendarza, kontaktowe i o zadaniach z programu Microsoft® Outlook na dysku twardym komputera. Gdy komputer jest wyłączony, w stanie wstrzymania lub hibernacji, naciśnięcie przycisku centrum informacyjnego spowoduje wyświetlenie tych informacji.

**UWAGA:** Jeśli użytkownik ustawił hasło logowania do systemu Windows, będzie wyświetlony monit o wprowadzenie hasła w przypadku naciśnięcia przycisku centrum informacyjnego, gdy komputer jest wyłączony, w stanie wstrzymania lub hibernacji.

**UWAGA:** Aby uzyskać dodatkowe informacje dotyczące programu QuickLook i ustawienia preferencji, należy skorzystać z Pomocy ekranowej.

## **Instalowanie programu QuickLook**

Aby zainstalować program QuickLook:

- **1.** Wybierz kolejno **Start > Wszystkie programy > Software Setup**.
- **2.** Kliknij dwukrotnie opcję **HP QuickLook**.

# **Korzystanie z panelu sterowania HP Quick Launch Buttons**

**UWAGA:** Funkcje przycisków szybkiego uruchamiania wymienione w tym rozdziale mogą nie IZ być dostępne we wszystkich komputerach.

Panel sterowania HP Quick Launch Buttons umożliwia zarządzanie pewną liczbą zadań, w tym:

- Programowanie przycisku prezentacji i centrum informacyjnego, a także zmianę ustawień tych przycisków.
- Dodawanie, modyfikowanie i usuwanie elementów menu Q Menu.
- Ustawianie preferencji rozmieszczania.

**UWAGA:** Aby uzyskać informacje ekranowe dotyczące elementu panelu sterowania Quick Launch Buttons, należy kliknąć przycisk pomocy w prawym górnym rogu okna.

## <span id="page-14-0"></span>**Otwieranie panelu sterowania HP Quick Launch Buttons**

Panel sterowania HP Quick Launch Buttons można otworzyć na następujące sposoby:

- Wybierz kolejno polecenia **Start > Control Panel** (Panel sterowania) **> Hardware and Sound** (Sprzęt i dźwięk) **> Quick Launch Buttons** (Przyciski szybkiego uruchamiania).
- Kliknij dwukrotnie ikonę **HO Quick Launch Buttons** w obszarze powiadomień z prawej strony paska zadań.
- Prawym przyciskiem myszy kliknij ikonę **HO Quick Launch Buttons** w obszarze powiadomień z prawej strony paska zadań, a następnie wybierz polecenie **Adjust HP Quick Launch Buttons Properties** (Dostosuj właściwości przycisków HP Quick Launch).

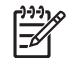

**UWAGA:** W niektórych modelach na pulpicie może być wyświetlana ikona.

## **Wyświetlanie menu Q**

Menu Q zapewnia szybki dostęp do wielu zadań systemowych, uruchamianych za pomocą przycisków, klawiszy lub skrótów klawiaturowych dostępnych na większości komputerów.

Aby wyświetlić menu Q na pulpicie:

▲ Kliknij prawym przyciskiem myszy ikonę **HP Quick Launch Buttons** i wybierz polecenie **Uruchom menu Q**.

# <span id="page-15-0"></span>**4 Używanie klawiatur numerycznych**

Komputer ma wbudowany blok klawiszy numerycznych, lecz można też używać opcjonalnej zewnętrznej klawiatury numerycznej lub opcjonalnej klawiatury zewnętrznej z wbudowaną klawiaturą numeryczną.

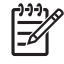

**UWAGA:** Używany komputer może się trochę różnić od komputera pokazanego na ilustracji w tym rozdziale.

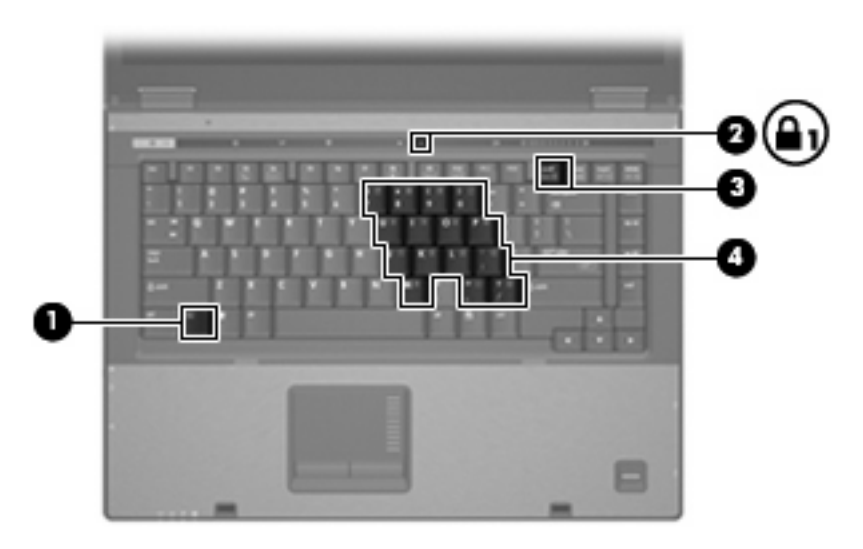

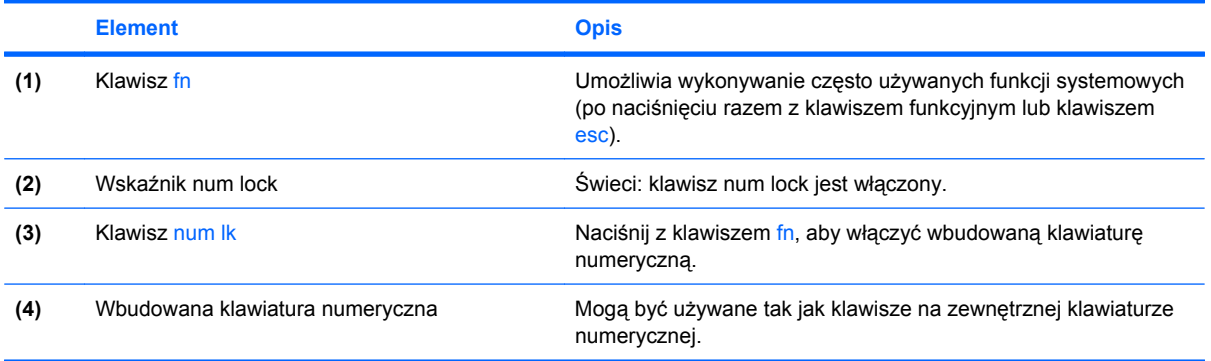

# <span id="page-16-0"></span>**Korzystanie z wbudowanego bloku klawiszy numerycznych**

Klawiszy wbudowanego bloku klawiszy numerycznych (jest ich 15) można używać tak jak klawiszy zewnętrznej klawiatury numerycznej. Po włączeniu wbudowanego bloku klawiszy numerycznych każdy klawisz bloku pełni funkcję oznaczoną ikoną w jego prawym górnym rogu.

### **Włączanie i wyłączanie wbudowanego bloku klawiszy numerycznych**

Aby włączyć wbudowany blok klawiszy numerycznych, należy nacisnąć klawisze fn+num lk. Wskaźnik num lock zaświeci.Aby przywrócić klawiszom ich standardowe funkcje, należy ponownie nacisnąć klawisze fn+num lk.

**UWAGA:** Wbudowany blok klawiszy numerycznych nie działa, jeśli do komputera lub opcjonalnego urządzenia dokującego podłączono zewnętrzną klawiaturę lub blok klawiszy numerycznych.

### **Przełączanie funkcji klawiszy wbudowanego bloku klawiszy numerycznych**

Standardowe i numeryczne funkcje klawiszy wbudowanego bloku klawiszy numerycznych można przełączać za pomocą klawisza fn lub klawiszy fn+shift.

- Aby tymczasowo włączyć funkcję numeryczną klawisza bloku klawiszy numerycznych bez włączania całego bloku, należy nacisnąć i przytrzymać klawisz fn, a następnie nacisnąć dany klawisz.
- Aby przy włączonym bloku klawiszy numerycznych używać tymczasowo klawiszy tego bloku jako klawiszy standardowych, należy:
	- Nacisnąć i przytrzymać klawisz fn, aby pisać małymi literami.
	- Nacisnąć i przytrzymać klawisze fn+shift, aby pisać wielkimi literami.

## **Korzystanie z zewnętrznej klawiatury numerycznej**

Funkcje większości klawiszy zewnętrznej klawiatury numerycznej różnią się w zależności od tego, czy tryb num lock jest włączony, czy wyłączony. (Domyślnie tryb num lock jest wyłączony.) Na przykład:

- Gdy tryb num lock jest włączony, większość klawiszy służy do wprowadzania cyfr.
- Gdy tryb num lock jest wyłączony, większość klawiszy pełni funkcję klawiszy ze strzałkami, a także klawiszy page up i page down.

Jeśli włączony jest tryb num lock zewnętrznej klawiatury numerycznej, lampka num lock na komputerze jest włączona. Jeśli natomiast tryb num lock zewnętrznej klawiatury numerycznej jest wyłączony, lampka num lock na komputerze jest wyłączona.

Jeśli do komputera jest podłączona zewnętrzna klawiatura numeryczna, włączenie wbudowanego bloku klawiszy numerycznych jest niemożliwe.

Aby włączyć lub wyłączyć tryb num lock zewnętrznej klawiatury numerycznej podczas pracy:

Naciśnij klawisz num lk na zewnętrznej klawiaturze numerycznej (nie na klawiaturze komputera).

# <span id="page-17-0"></span>**5 Czyszczenie płytki dotykowej TouchPad i klawiatury**

Brud i tłuszcz na płytce dotykowej TouchPad mogą uniemożliwiać prawidłowe sterowanie ruchem kursora na ekranie. Aby tego uniknąć, należy czyścić płytkę dotykową TouchPad za pomocą zwilżonej ściereczki, a podczas używania komputera często myć ręce.

/N **OSTRZEŻENIE!** Aby zmniejszyć ryzyko porażenia prądem elektrycznym lub uszkodzenia elementów wewnętrznych, do czyszczenia klawiatury nie należy używać odkurzacza. Odkurzacz może pozostawić na powierzchni klawiatury kurz i inne zanieczyszczenia.

Klawiaturę należy czyścić regularnie, aby zapobiegać zacinaniu się klawiszy oraz usuwać kurz i zanieczyszczenia, które mogły dostać się pod klawisze. Zanieczyszczenia na klawiszach i pomiędzy nimi najlepiej usuwać za pomocą puszki ze sprężonym powietrzem wyposażonej w długą i cienką końcówkę.

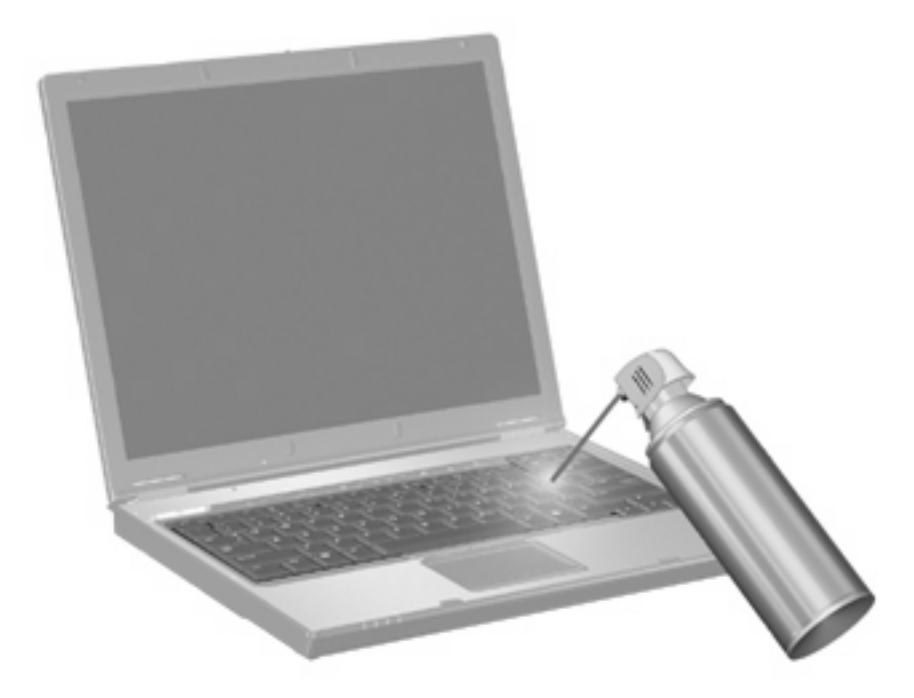

# <span id="page-18-0"></span>**Indeks**

#### **B**

blok klawiszy, wbudowany korzystanie [11](#page-16-0) położenie [10](#page-15-0) przełączanie funkcji klawiszy [11](#page-16-0) włączanie i wyłączanie [11](#page-16-0)

### **C**

Composite Video [5](#page-10-0)

#### **I**

informacje o poziomie naładowania baterii [5](#page-10-0)

#### **K**

klawiatura numeryczna, zewnętrzna korzystanie [11](#page-16-0) num lock [11](#page-16-0) klawisze funkcyjne [3](#page-8-0) klawisz fn [3](#page-8-0)

#### **M**

menu Q [9](#page-14-0) mysz, zewnętrzna podłączanie [2](#page-7-0) ustawianie preferencji [2](#page-7-0)

#### **N**

num lock, zewnętrzna klawiatura numeryczna [11](#page-16-0)

#### **O**

obraz na ekranie, przełączanie [5](#page-10-0) obszar przewijania, TouchPad [1](#page-6-0) obszar przewijania płytki dotykowej TouchPad, położenie [1](#page-6-0)

### **P**

płytka dotykowa TouchPad ustawianie preferencji [2](#page-7-0) przycisk centrum informacyjnego [7](#page-12-0) przyciski informacje [7](#page-12-0) prezentacja [7](#page-12-0) szybkie uruchamianie [6](#page-11-0) TouchPad [1](#page-6-0) przyciski płytki dotykowej TouchPad, położenie [1](#page-6-0) przyciski szybkiego uruchamiania [6](#page-11-0) przycisk prezentacji [7](#page-12-0)

#### **S**

skrót klawiaturowy informacji o systemie [4](#page-9-0) skrót klawiaturowy stanu wstrzymania [4](#page-9-0) skróty klawiaturowe informacje o poziomie naładowania baterii [5](#page-10-0) inicjowanie stanu wstrzymania [4](#page-9-0) korzystanie [4](#page-9-0) opis [3](#page-8-0) przełączanie wyświetlania obrazu [5](#page-10-0) wyświetlanie informacji o systemie [4](#page-9-0) zmniejszanie jasności obrazu [5](#page-10-0) zwiększanie jasności obrazu [5](#page-10-0) skróty klawiaturowe, położenie [3](#page-8-0) skróty klawiaturowe do zmiany jasności obrazu [5](#page-10-0) S-Video [5](#page-10-0)

### **T**

**TouchPad** położenie [1](#page-6-0) typy transmisji danych wideo [5](#page-10-0)

#### **W**

wyświetlacz obraz, przełączanie [5](#page-10-0) skróty klawiaturowe do zmiany jasności obrazu [5](#page-10-0)

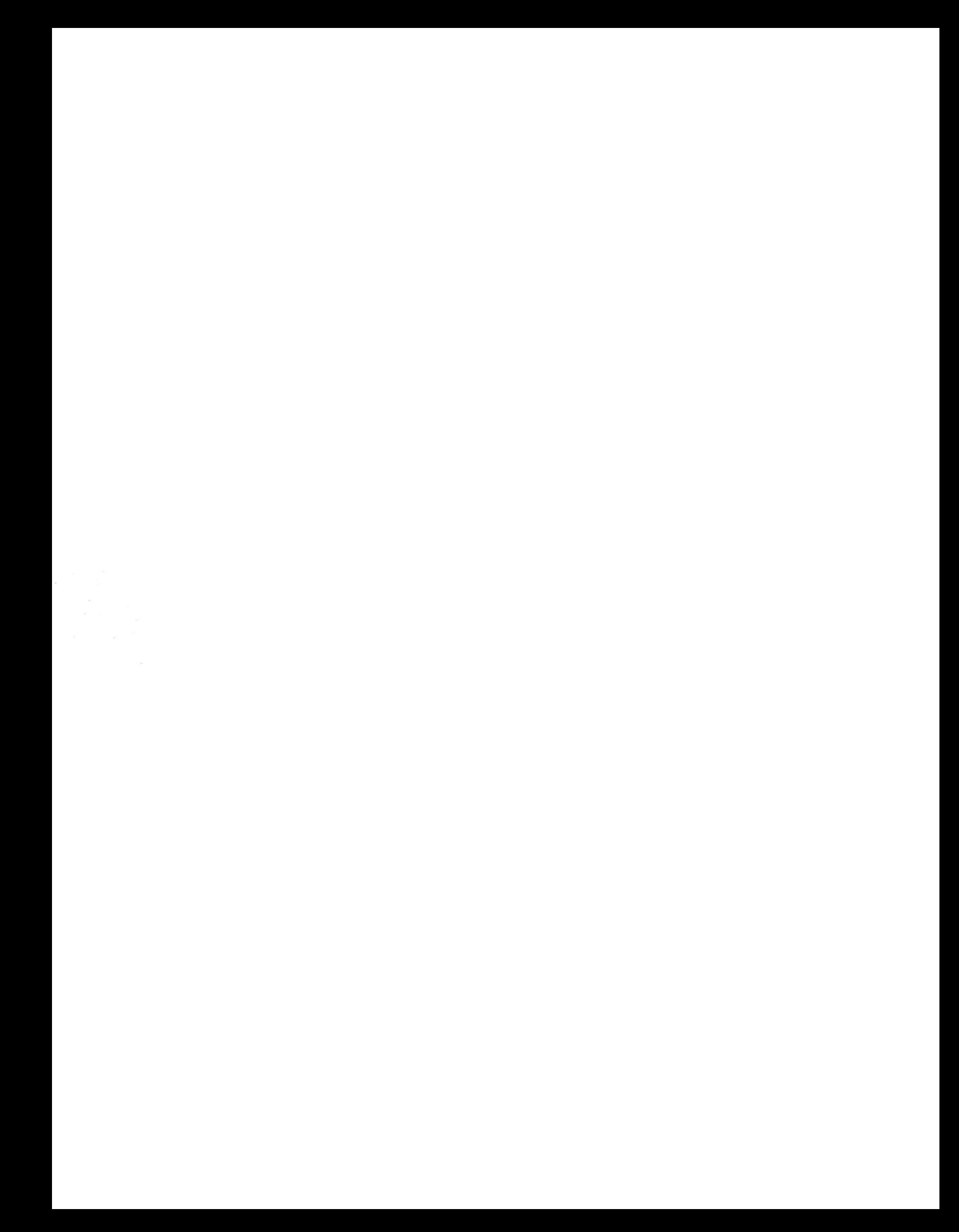